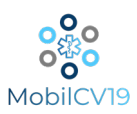

## Step 1: Create Your Patient Profile

 Visit <https://www.mobilcv19.com/seashore-surgical-institute-registration.html> to register as a patient. Please have your Health Insurance Card and Driver's License available, as this information will be requested. If you are unable to submit a picture of either your insurance card or ID at the time of registration, please be sure to bring them with you at the time of your screening.

You can also reach the patient registration site by visiting the Registration Page and selecting **Seashore Surgical Institute** on the MobilCV19 website (MobilCV19.com > Covid-19 Screenings > Registration > Seashore Surgical Institute") or by **scanning the QR Code at the bottom of this page** with your phone or tablet.

Step 2: Select Your Appointment Date & Time

Choose an available time that you would like to come in for your Covid-19 Screening

Please note: **This is not a set appointment time.** You may come to any of the scheduled screening times without notifying MobilCV19. **It is required that you have your screening within 24-36 hours of your scheduled surgical procedure and to also self-isolate from the time you your Covid-19 screening up until your surgical procedure.**

Step 3: Certify Your Answers

❖ Complete both certification questions

Step 4: Submit Your Registration

Click on the "SUBMIT" button found at the bottom the registration form

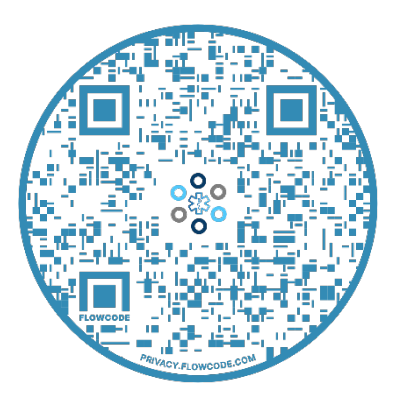

Use the camera on your smartphone or tablet to scan the above QR Code for Registration